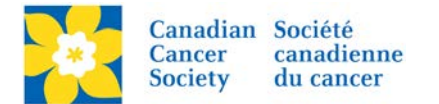

## **Adding a Document to the Event Library**

Documents such as PDF's can be added to the Event Library to be used to link up in Coaching Emails and/or on event webpages.

Login to the EMC and select the event you would like to manage.

- Click on the *Event Centre* tab.
- Click *Manage Event Library*, under the Related Actions menu.
- Click on *Upload New Document*, on the Document List tab.

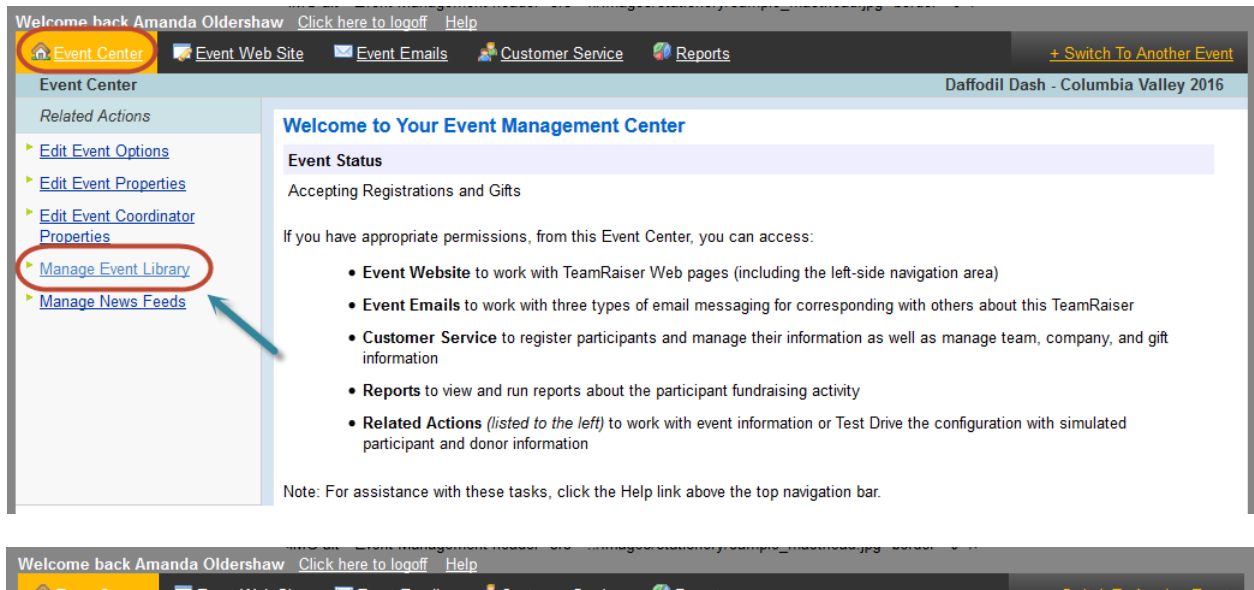

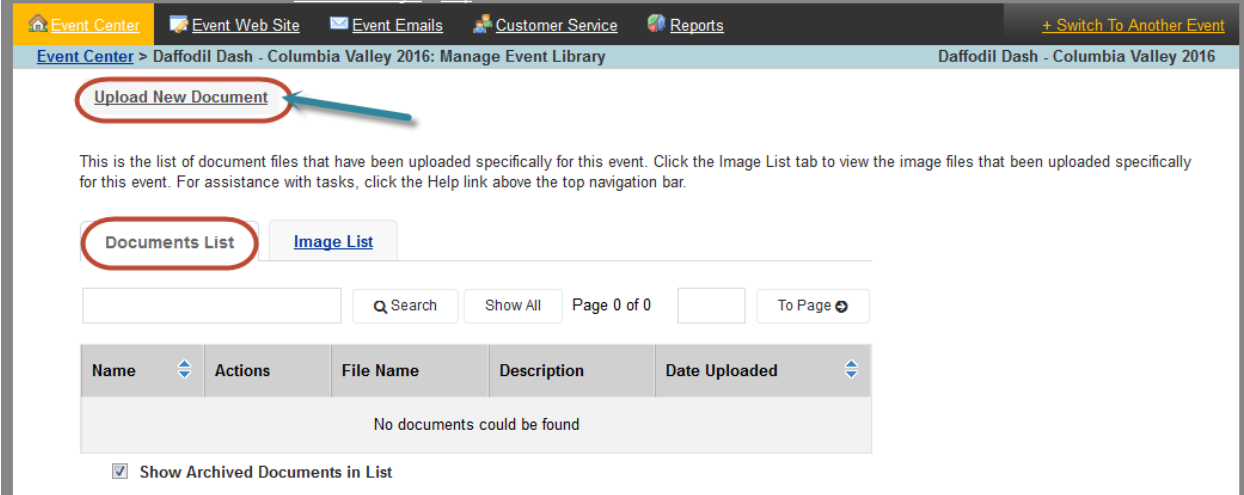

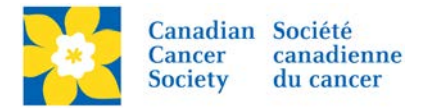

## Click *Browse*

- *Navigate* to the document, and click *open*.
- Click *Upload*.
- Click *Next*

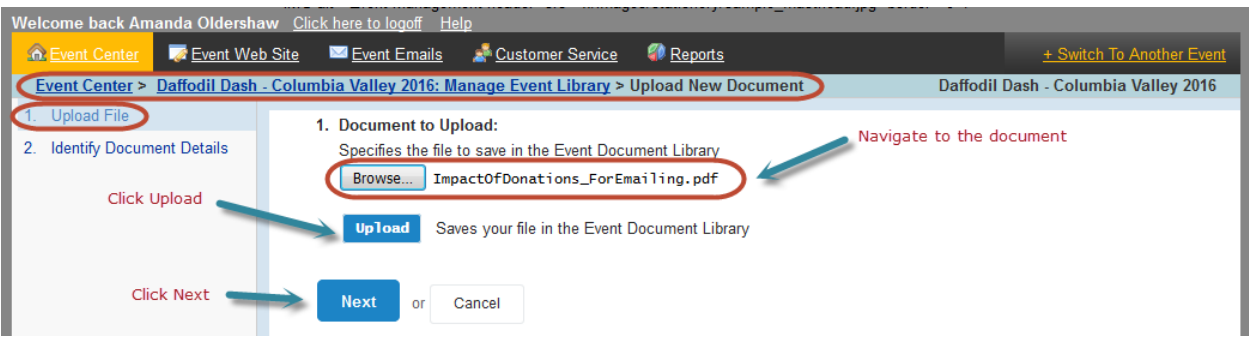

- Add in a *Document Title*
- Add a *Description*.
- Add *Keywords* for search purposes.
- Click *Finish*

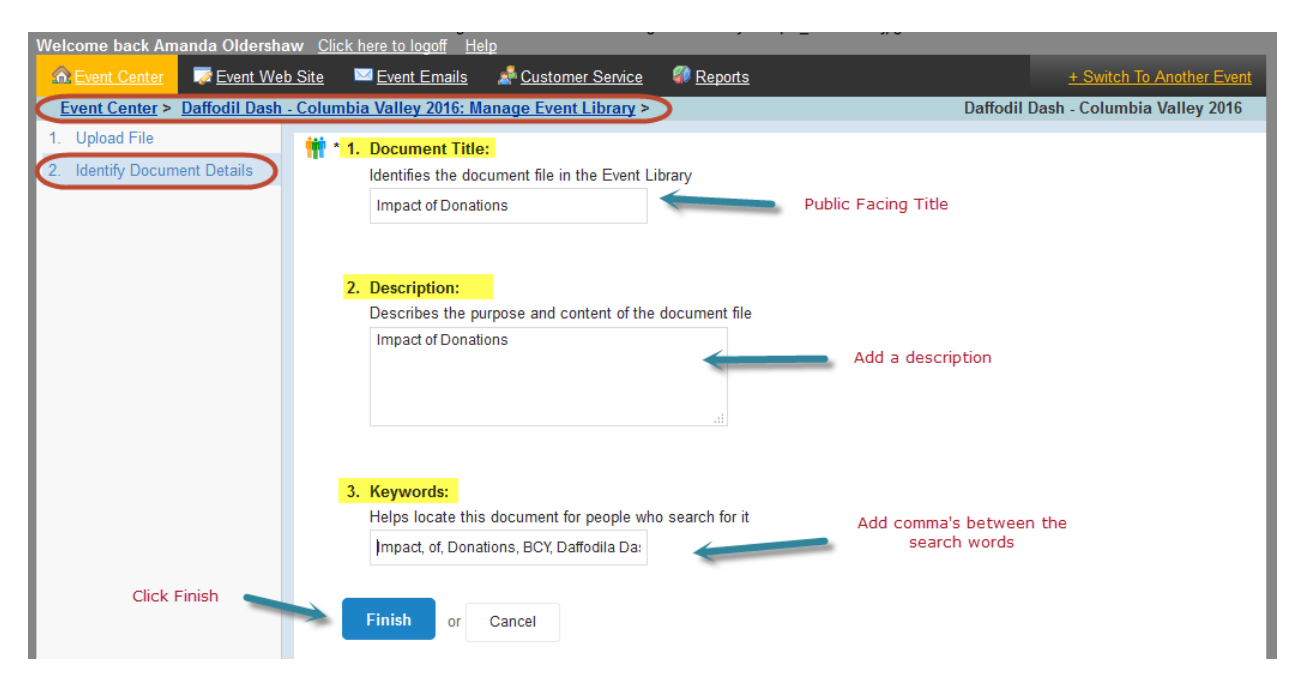

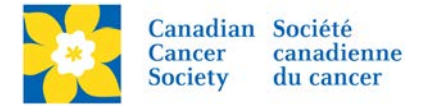

The document is now in the *Event Library* under *Documents List*.

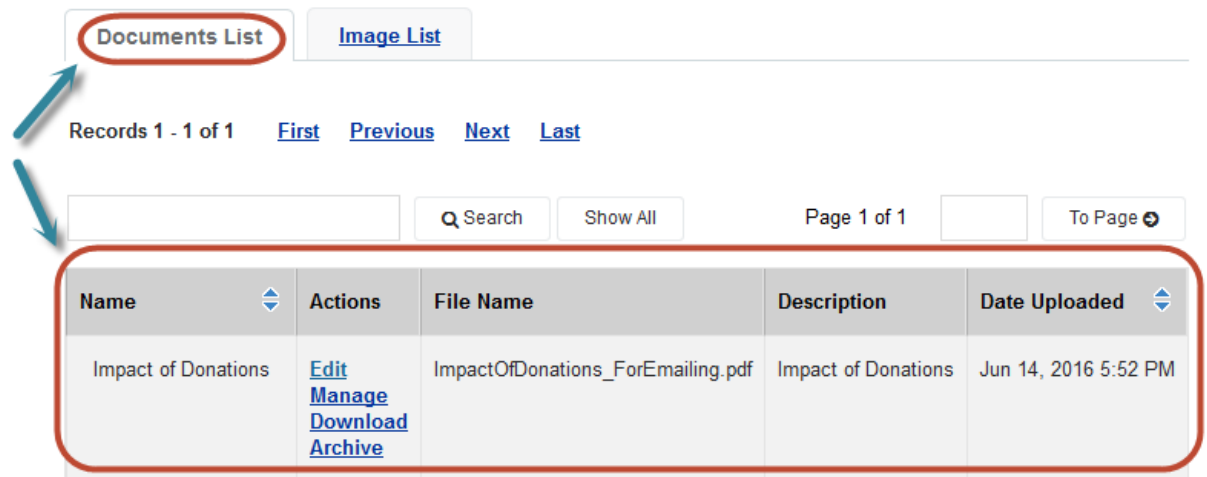

## **Managing Document Versions**

If edits have been made to the document a new version can be uploaded in the existing file.

- Click *Manage,* on the Documents List screen
- Click *Upload New Version*

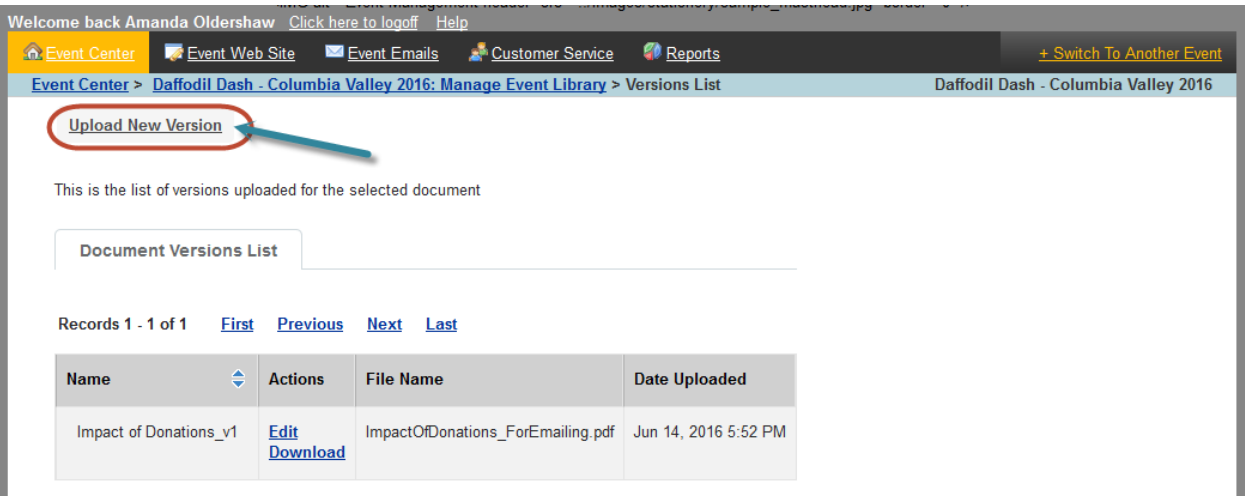

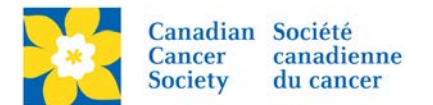

- Add in the Document name and the Version number
- Add a *Description*.
- Click *Browse* and search for updated file.
- Click *Open*
- Click *Upload*
- Click *Finish*
- Click *Make Active,* under the Action column of the updated document.

*Note: When a new version is added the document will automatically update wherever it is linked.*

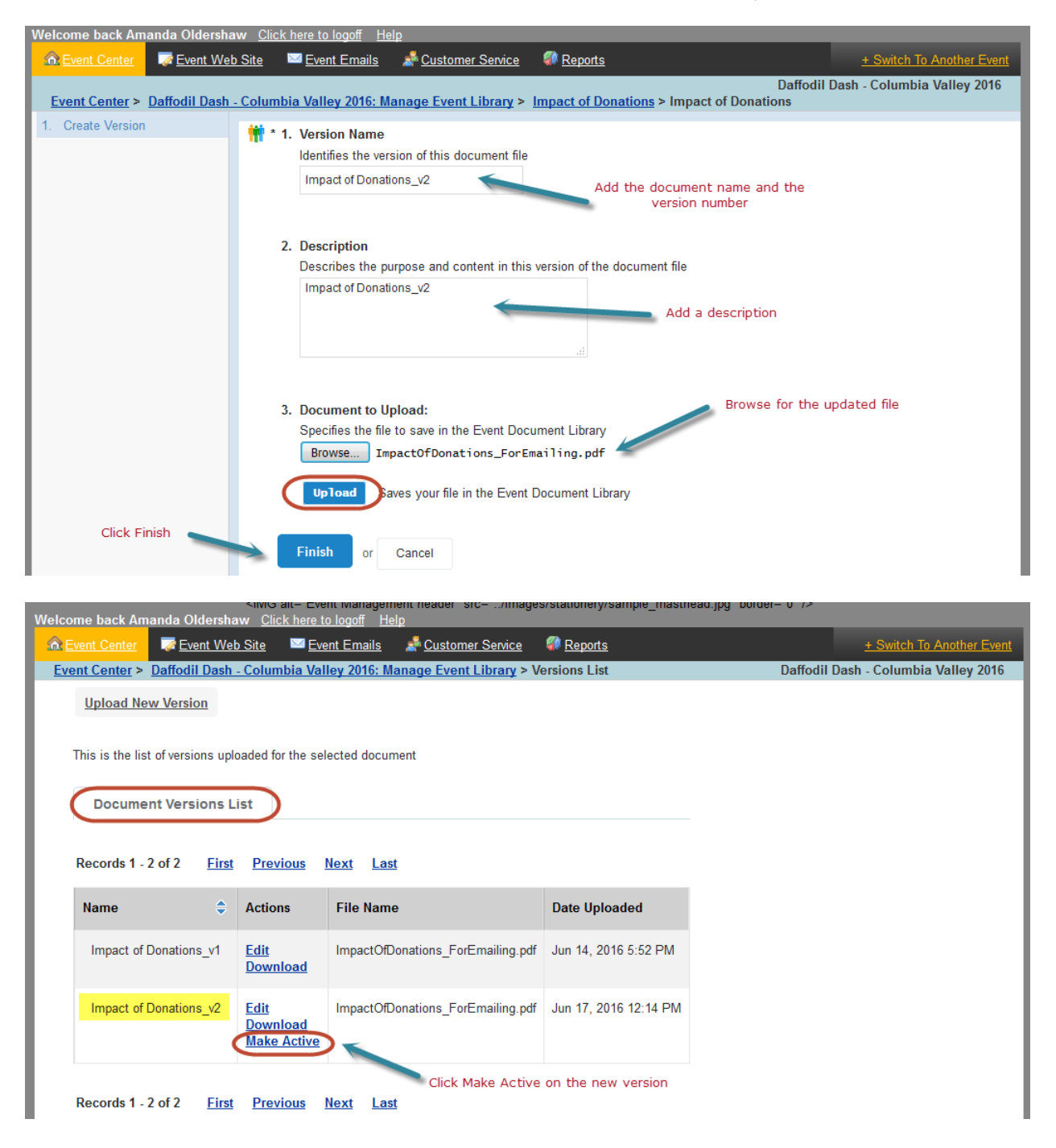